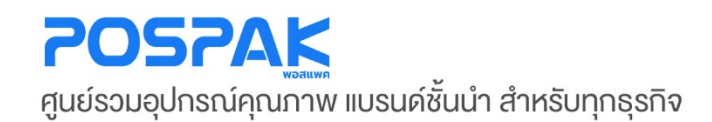

# EPSON<br>AUDROUN EXCEED YOUR VISION **เครื่องพิมพ์ใบเสร็จความร้อน**

• รุ่น **TM-T82X**

บริษัท มาร์คแพค จำกัด สำนักงานเลงที่ 568/4 ซอยลาคพร้าว 112 (เอี่ยมสมบูรณ์) ถนนลาดพร้าว แขวงพลับพลา เขตวังทองหลาง กรุงเทพมหานคร 10310

 $0!8 +$ 

 $\mathcal{O}$ 

**EPSON** 

# <span id="page-1-1"></span><span id="page-1-0"></span>**[อุปกรณ์ทีต้องใช้ค](#page-1-0) ่ ู ่กับเครื่ องพิมพ์**

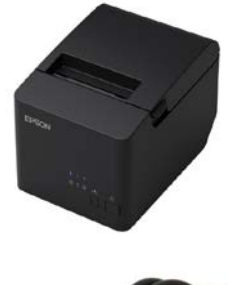

• **Printer Slip** 

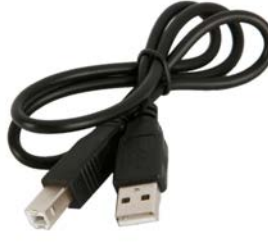

• **USB Cable** 

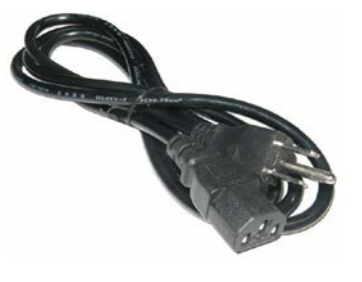

• **AC Power Cable** 

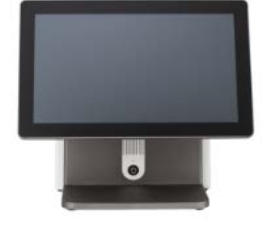

• **POS & Computer** 

# **ขั [นตอนการเชือมต่ออุปกรณ์](#page-1-0) ่้**

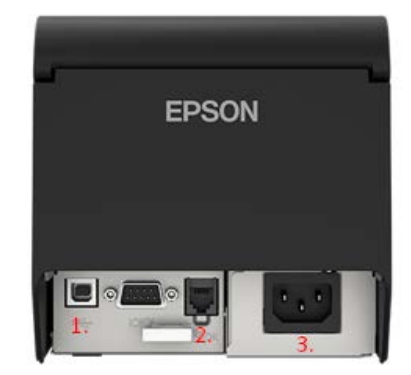

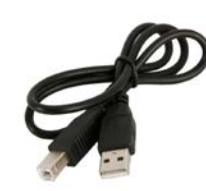

**1. ช่อง USB Port สําหรับสาย USB Cable** 

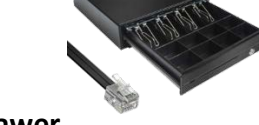

**2. ช่อง DK Port สําหรับสาย RJ11 ของ Cash Drawer** 

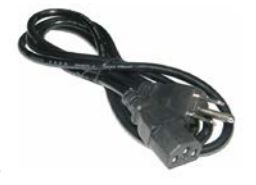

**3. ช่อง Adapter สําหรับสาย AC Power Cable** 

#### **1. ทําการ Download Driver ของ Epson จาก Epson-Biz**

**Driver [: https://www.epson-biz.com/modules/pos/index.php?page=single\\_soft&cid=6154](https://www.epson-biz.com/modules/pos/index.php?page=single_soft&cid=6154)**

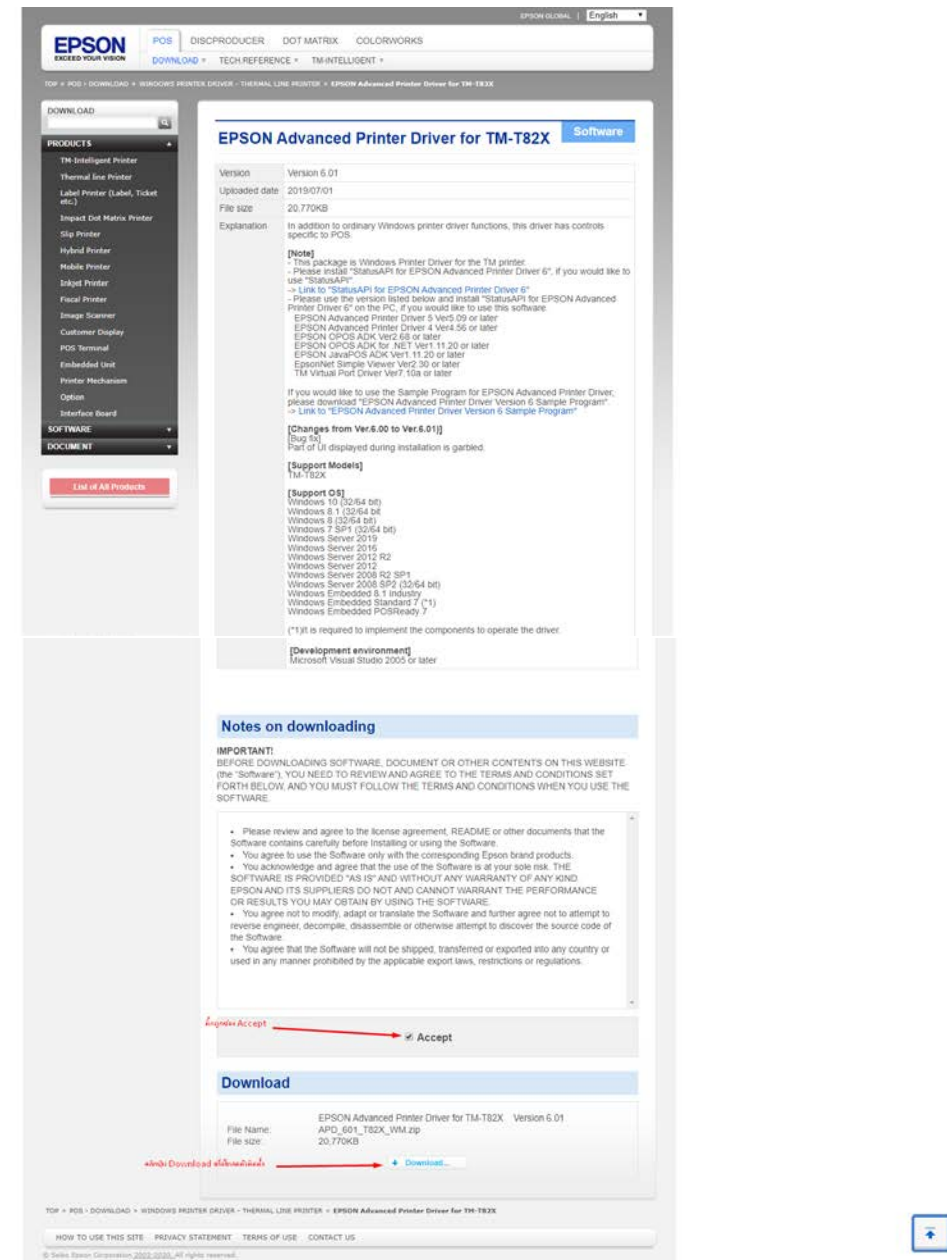

**กดเข้าหน้าเว็ปไซต์มาแล้วจะขึนตามภาพด้านบน ให้เลื ้ ่ อนลงมาให้ติ๊ กช่อง Accept หลังจากนั้ นให้คลิกปุ่ ม Download**

**2. เมื่ อ Download เสร็จ จะได้ตัวไฟล์นี้**

```
APD_601_T82X_WM.zip
                        3/3/2563 13:23
                                             WinRAR ZIP archive
                                                                20,771 KB
```
**3. ทําการแตกไฟล์ตัวติดตั้ งก่อน**

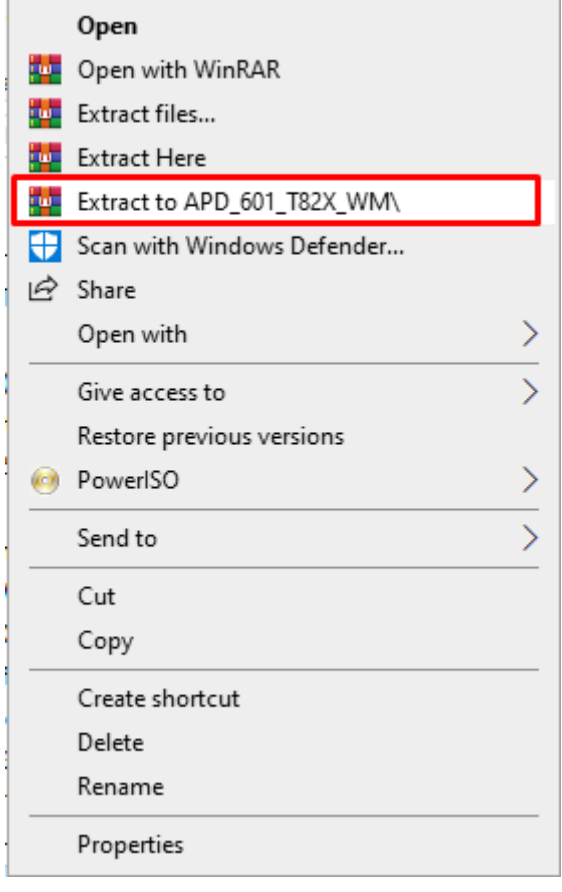

**4. จะได้ออกมาเป็ น Folder** 

APD\_601\_T82X\_WM

3/3/2563 13:28

File folder

**5. แล้วทําการคลิกขวา ตัวติดตั้ ง icon สีนํ้ าเงิน แล้วเลือก Run as administrator**

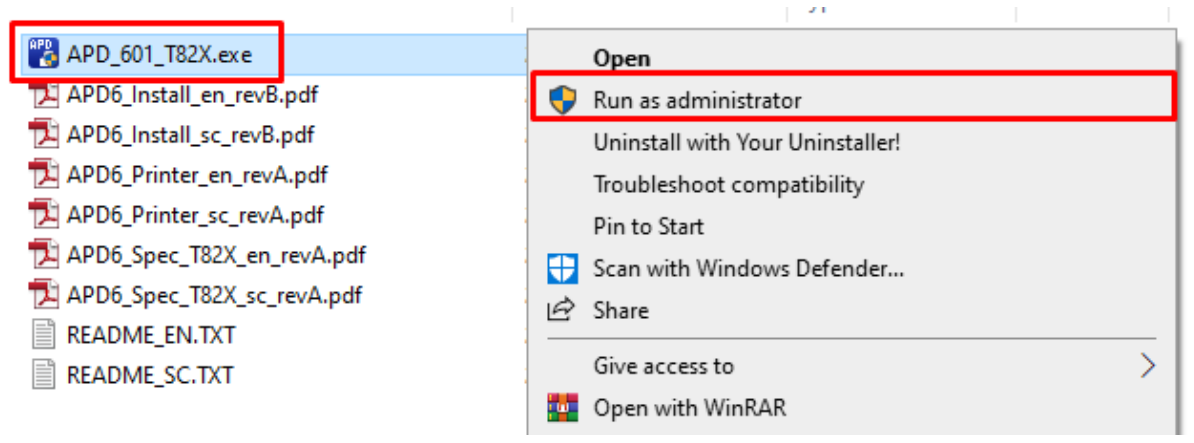

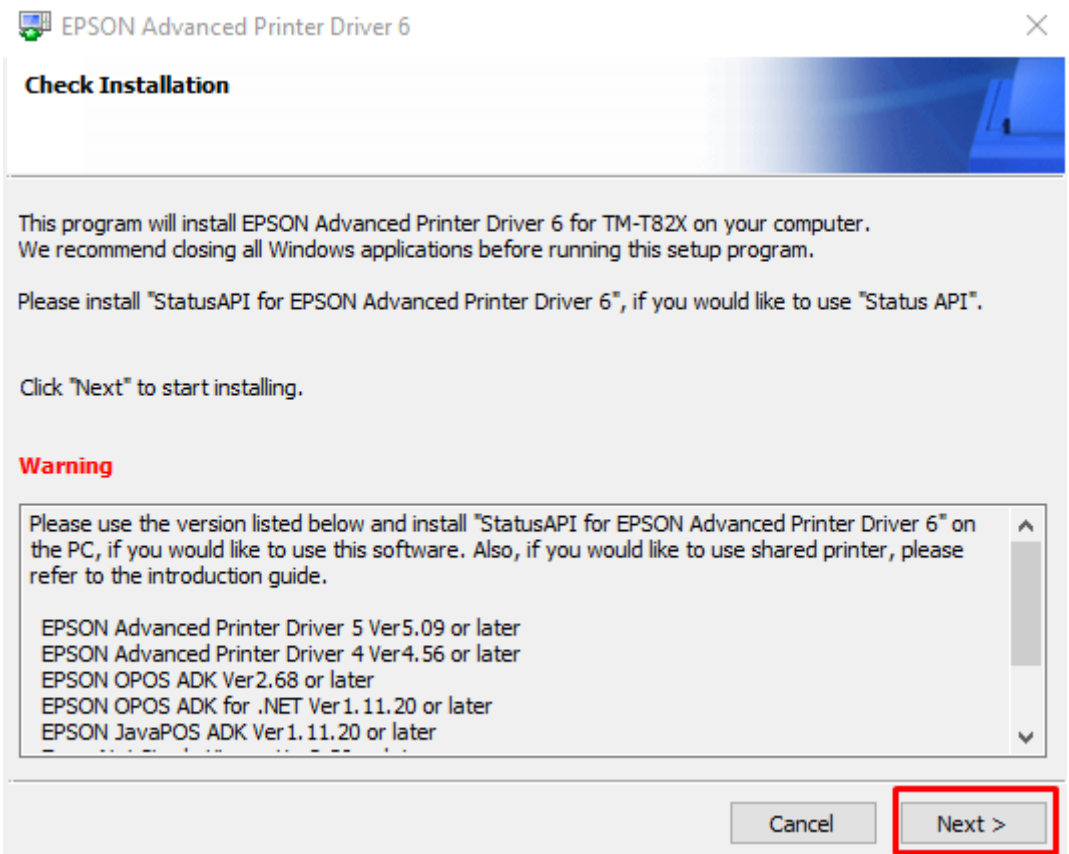

<u> 1980 - Johann Stoff, amerikansk politiker (d. 1980)</u>

#### **7. ติ๊ กช่อง Accept แล้วกด Install**

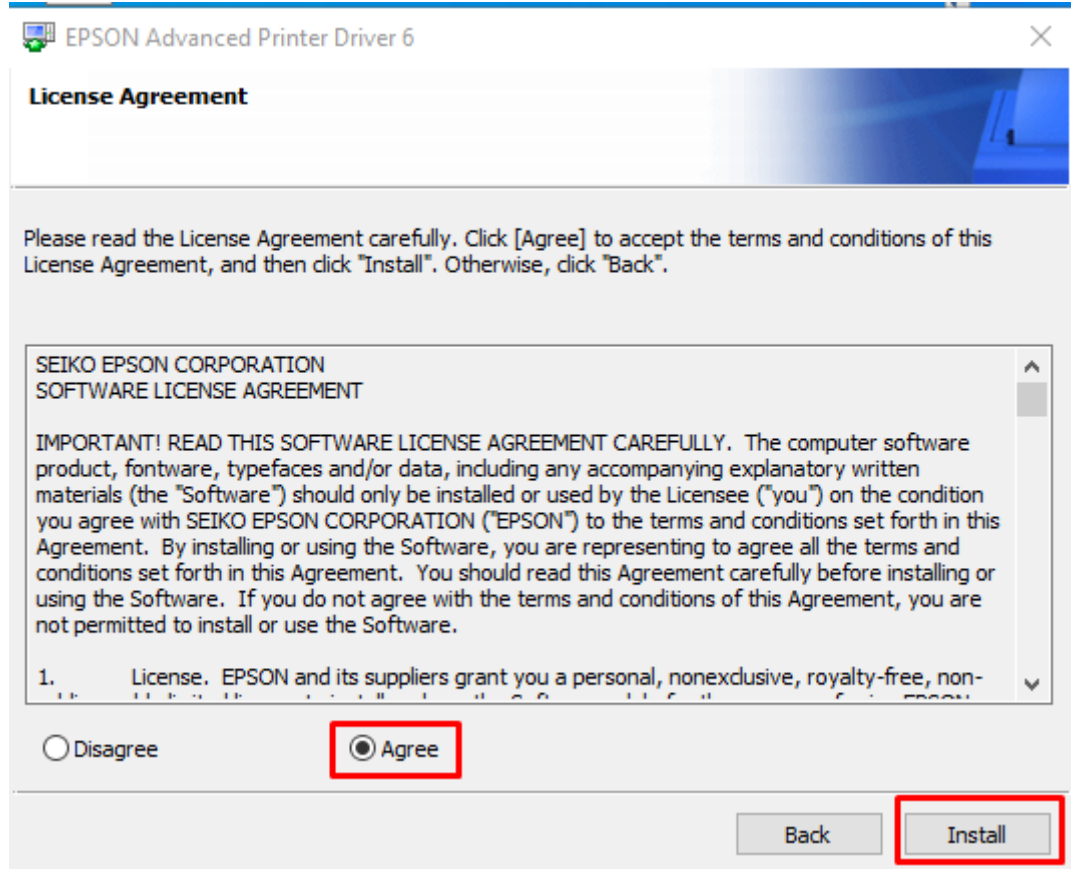

#### **8. รอแถบสีเขียว โหลดจนเต็มหลอด ใช้ระยะเวลาประมาณ 2-5 นาที**

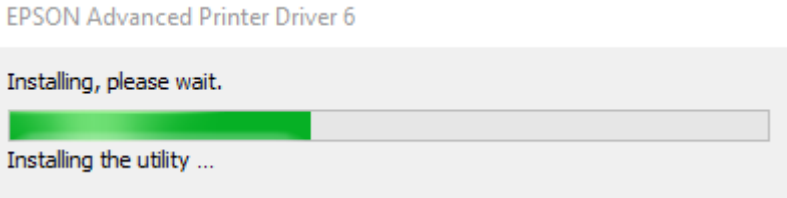

**9. กดปุ่ ม Start ด้านซ้ายล่าง > EPSON Advanced Printer Driver6 > EPSON APD6 – TM Printer Settings**

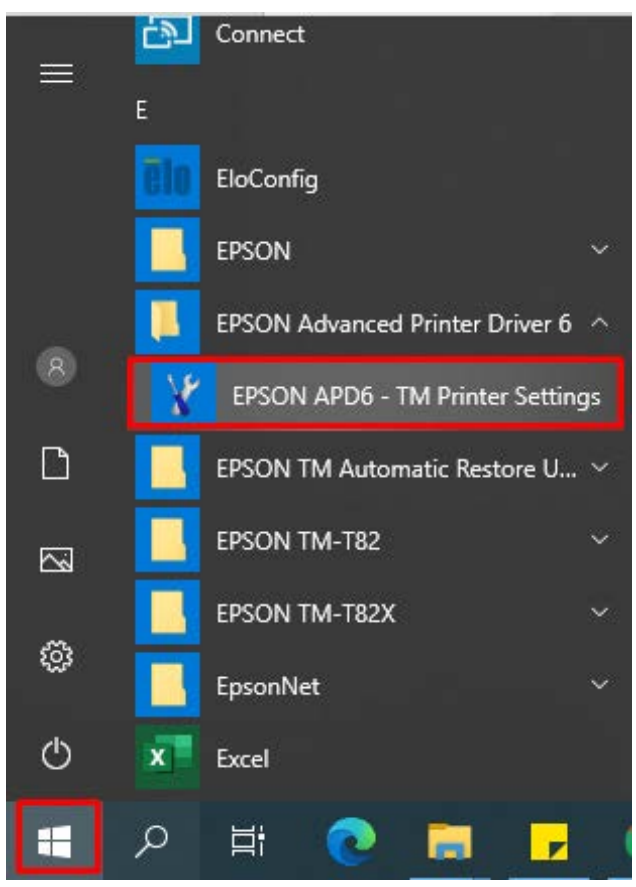

# **10. ทําขันตอน ้ Add Printer กับ POS & Computer**

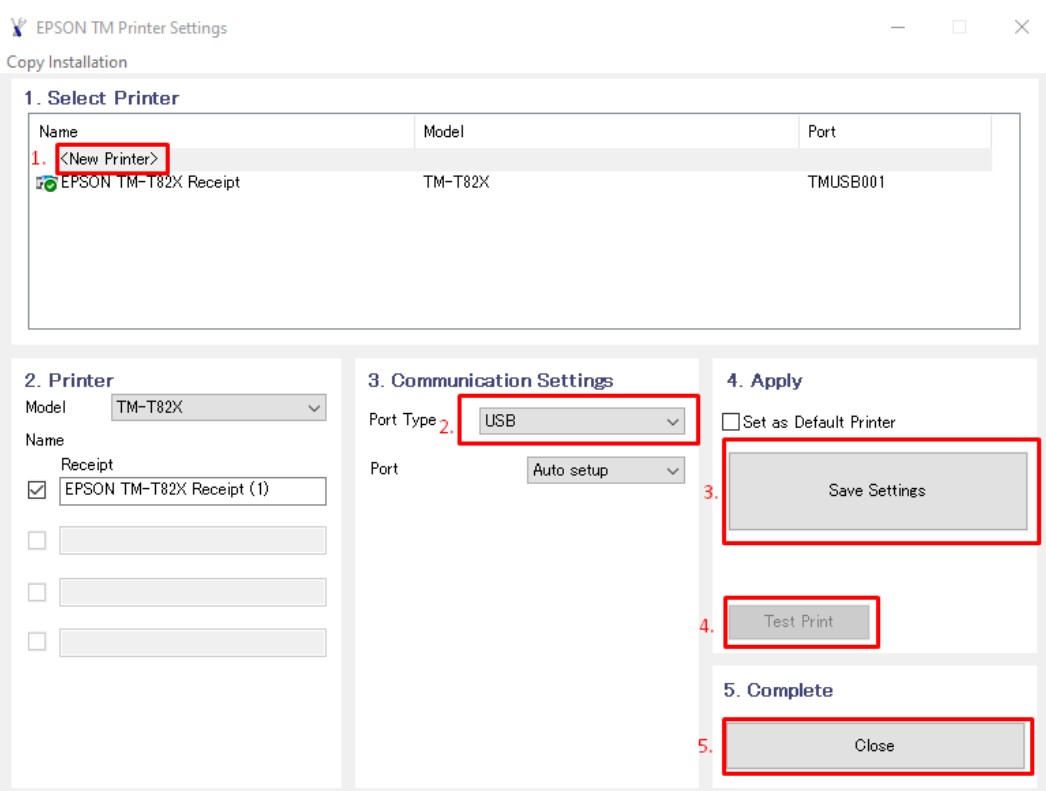

- **1. คลิกช่อง <New Printer>**
- **2. คลิกเลือก Port Type เป็ น USB (ถ้าใช้สาย LAN ให้เลือก Port Type เป็ น LAN)**
- **3. คลิก Save Settings**
- **4. คลิก Test Print**

**\*\*\* ขันตอน ้ Test Print ถ้ากระดาษพิมพ์ออกมาเป็ นข้อมลเกี ู ่ ยวกับ Windows ถือว่าติดตังถ้ ูกต้อง\*\*\***

**5. คลิก Close เพื่ อปิ ดหน้าต่างนี้**

# **ขั นตอนตังค่าลิ ้ [นชักเก็บเงินสด](#page-1-0) ้้**

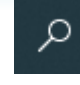

- **กดแว่นขยายช่อง (Search)**
- **พิมพ์ Control Panel > Open**

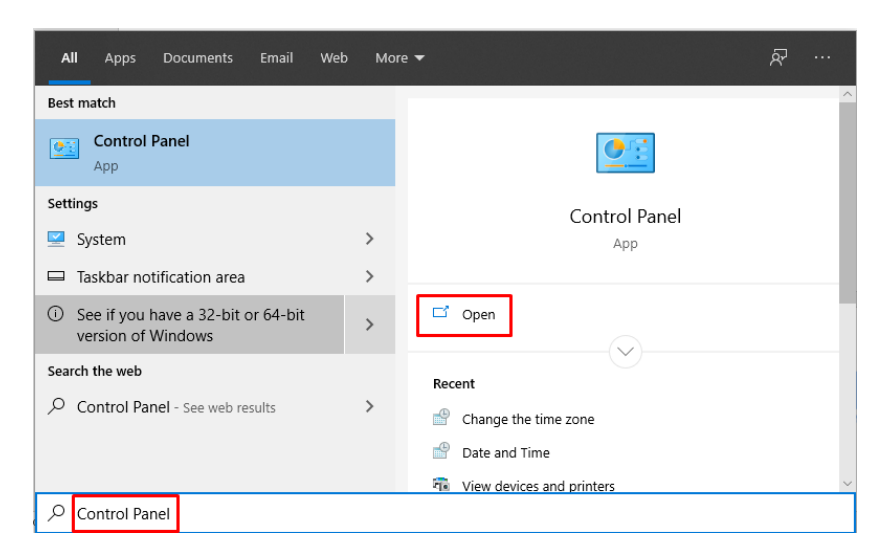

• **เลือก View devices and Printers**

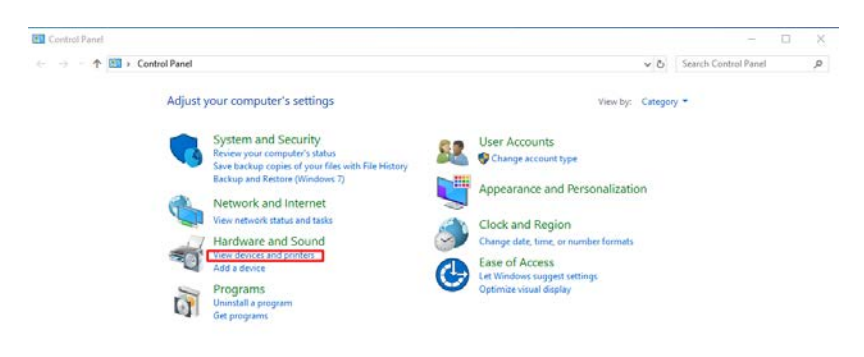

• **หารูป Printer ทีเขียนว่า ่ EPSON TM-T82X Receipt**

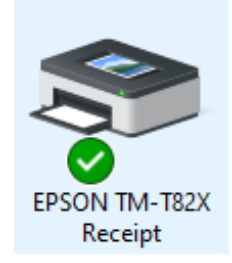

• **คลิกขวา ทีตัว ่ EPSON TM-T82X Receipt > Printing preferences**

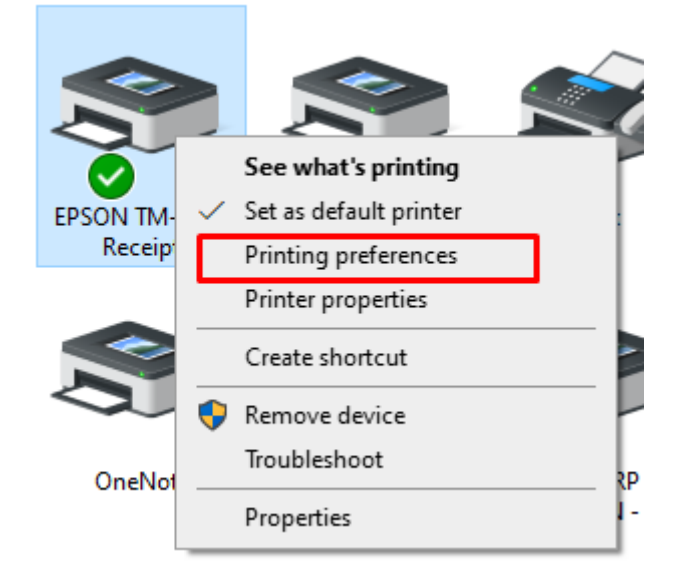

### **ขั้ นตอนตั้ งค่า Cash Drawer ให้ทํางานร่วมกับ Printer EPSON**

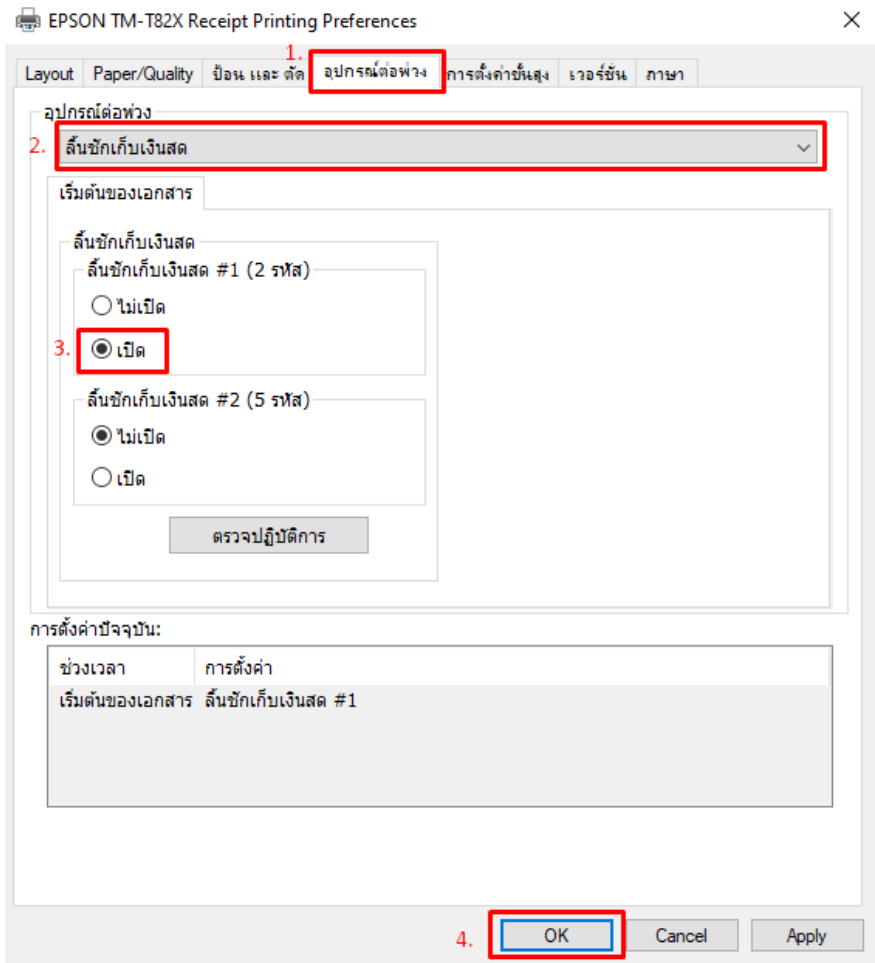

- **1. คลิกหัวข้อ <อุปกรณ์ต่อพ่วง>**
- $\mathbf{2.}$  คลิกเลือก จากตอนแรกจะเป็น <่ไม่มี> เปลี่ยนเป็น < ลินชักเก็บเงินสด>
- **3. ติ๊ กช่อง เปิ ด**
- **4. คลิก OK**